### THE INSTITUTE OF **Company Secretaries of India** भारतीय कम्पनी सचिव संस्थान

Statutory body under an Act of Parliament (Under the jurisdiction of Ministry of Corporate Affairs)

## User Manual for Knowledge on Demand

# Registration for Knowledge on Demand

## Step 1 :

- Please go to ICSI website [\(https://www.icsi.edu/home/\)](https://www.icsi.edu/home/)
- Click on knowledge on Demand as per screenshot attached

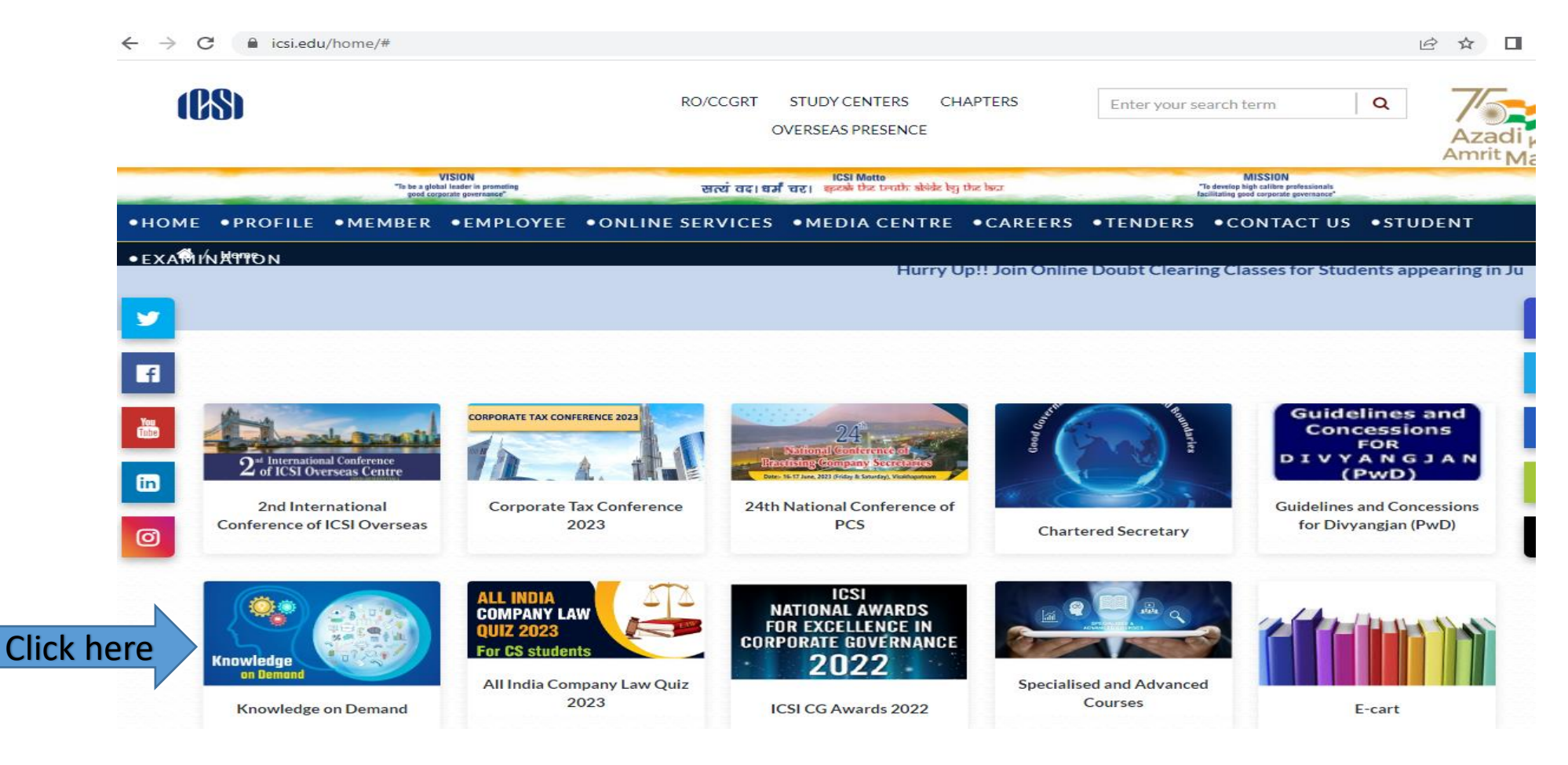

On the next page you will have separate tile for each broad topic of knowledge on demand. Click on any of them as per your choice

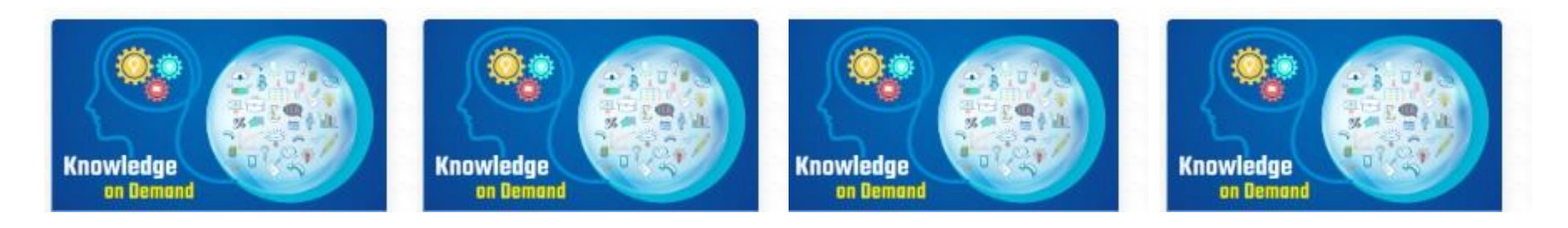

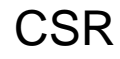

CSR Corporate Corporate IBC IPR<br>Restructuring IBC

### Step 3 : Select any course from drop down option and proceed for registration.

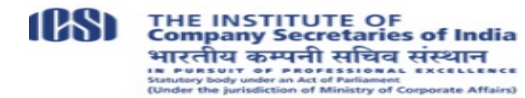

Please enter Mobile no.

Rs.

Personal Details

#### **Personal Details**

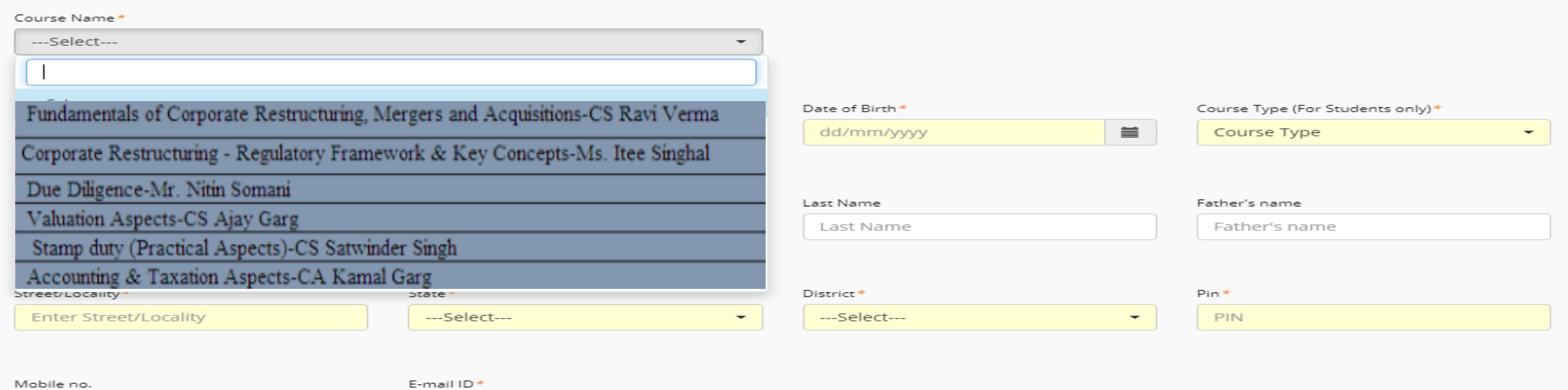

You will receive the login credentials in the Email id shown on the form. Update the records in ICSI database if any change is there. Do not fill this form till the time your email id is updated in ICSI Database.

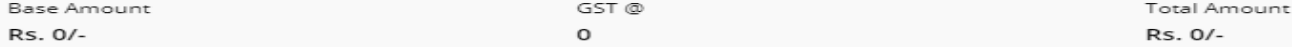

Please enter E-mail ID

## Step 4 : Once registration is complete a popup message will be there.

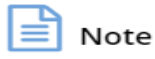

Dear Candidate.

Your registration is successful for the Fundamentals of Corporate Restructuring Mergers and Acquisitions-CS Ravi Verma.

Login Id: Your Login Id is your membership number@icsi.edu for example if your membership number is F1234 then your Login Id is f1234@icsi.edu.

Default Password: Learn@1234 (Please note that first letter of Password is in Capital letters)

Note: Existing users (already registered/pursuing any other course on ICSI LMS) may continue to use the password which they are using to access other courses on LMS.

Your login credentials will be active subject to the successful realization of payment

For any further details you may write to us at

kod@icsi.edu

With Best Wishes, E-Academic Cell, ICSI

Close

### Upon successful Fee submission

- After this you shall check your email id where you must have receive an email confirming your registration.
- On the top right hand side of invitation letter "App sequence no" is mentioned in the form of EF123456.
- With the help of this App sequence no you can generate your invoice for the payment made.

### Generation of invoice

To download invoice, please click on the link given below where you will have to enter App Sequence no.

• [https://g25.tcsion.com//EForms/configuredHtml/1677/62804/login.h](https://g25.tcsion.com//EForms/configuredHtml/1677/62804/login.html) [tml](https://g25.tcsion.com//EForms/configuredHtml/1677/62804/login.html)

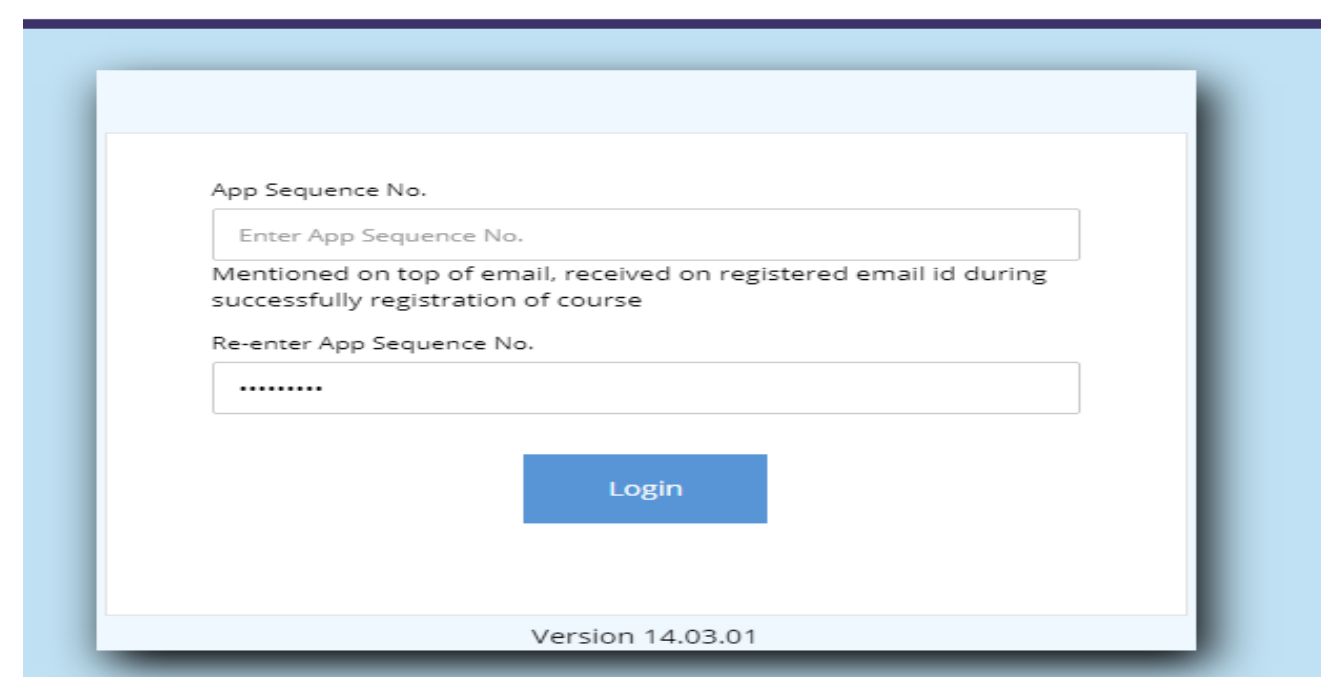

•

### THE INSTITUTE OF **Company Secretaries of India** भारतीय कम्पनी सचिव संस्थान

EXCELLENCE H 174 - 174 W. Statutory body under an Act of Parliament (Under the jurisdiction of Ministry of Corporate Affairs)

### How to login on LMS

## Key Information

**1) Website to login :<https://www.tcsion.com/LX/login#lx>**

**For Members : Your login Id will be your membership number@icsi.edu for example if your membership number is F1234 then your Login Id is F[1234@ic](mailto:1234@icsi.edu)si.edu**

#### • **Password:**

- ➢**Existing users may continue to use the password which has been used for other courses. In case, you have forgotten the password use Forget Password option. The password reset link will be sent to your email id registered in ICSI records.**
- ➢**New users (first time users of ICSI online course). The first-time password is Learn@1234 (Please note that first letter of Password is in Capital letters)**

**2) Upon first login you will be shown EXPIRED PASSWORD PAGE where old password is Default**  Password . Please set you password using capital letters, small letters, special character and **numbers (for example Light@1234).** 

**3) In case you Forgot password use the "Forgot Password" option**

Where Login Id is same as above. Use email option to reset password .An email will be sent to **your email id registered with ICSI where you can reset the password.** 

### System Requirements For a better experience on using LMS please ensure the following:

- 1. Good Speed internet connection (4MB/s)
- 2. Updated version of Google Chrome/Mozilla Firefox browsers. We do not recommend Internet Explorer
- 3. Preferred Screen resolution 1366 x 768 / 1280 x 720.
- 4. Regular cleaning of browser cache memory
- 5.Pop up enabled from LMS website
- 6.Zoom level should be 100%. (You can set it through ctrl+0button

Url to Login:<https://www.tcsion.com/LX/login#lx> Login with the default password and then follow the steps to reset password given in next slides

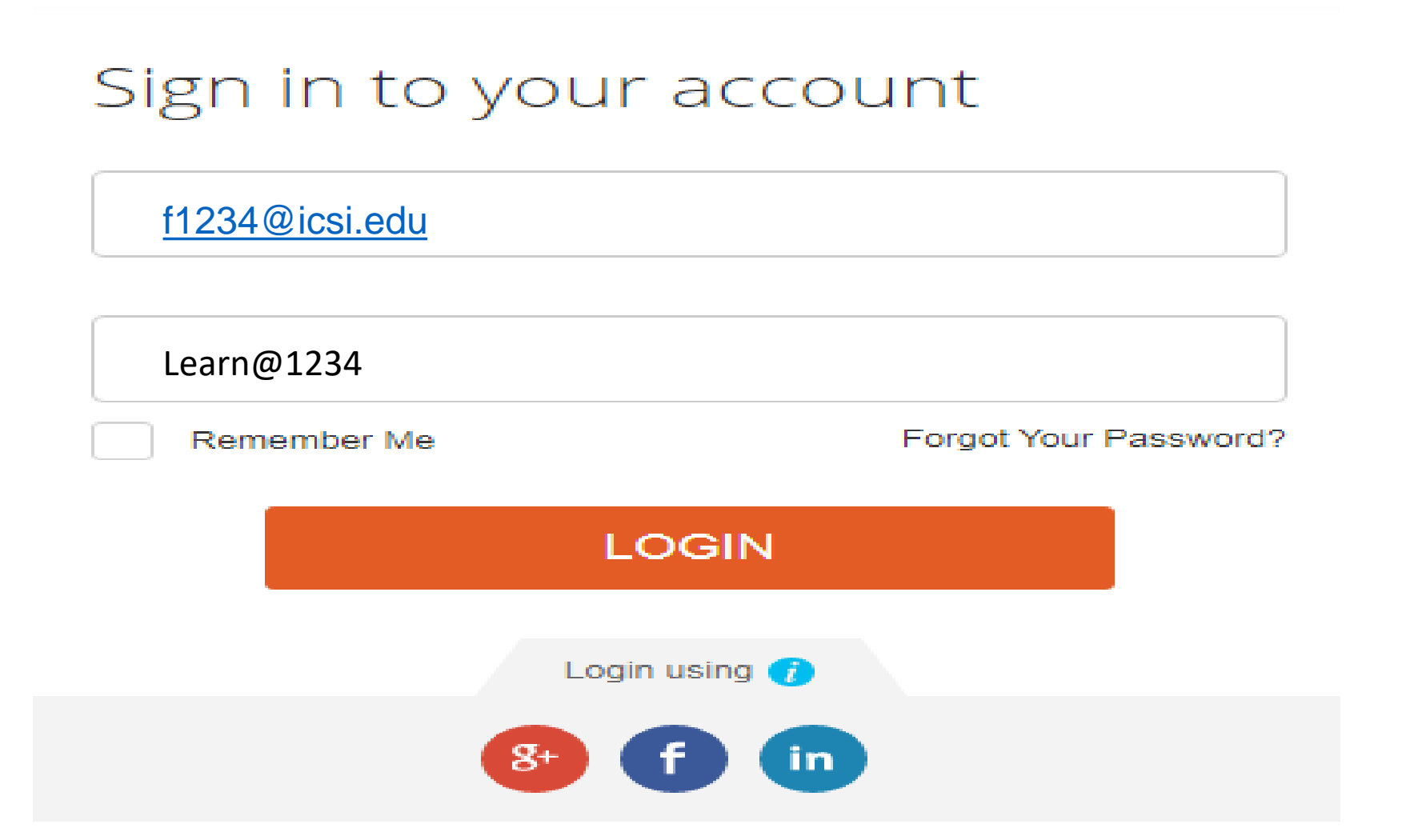

#### ord

### **EXPIRED PASSWORD PAGE**

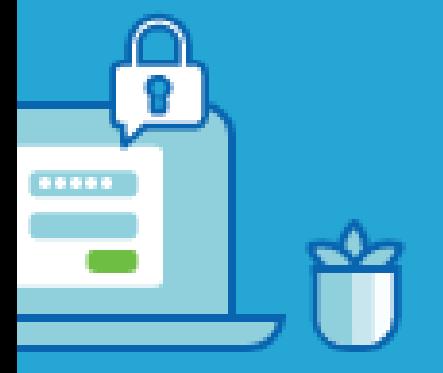

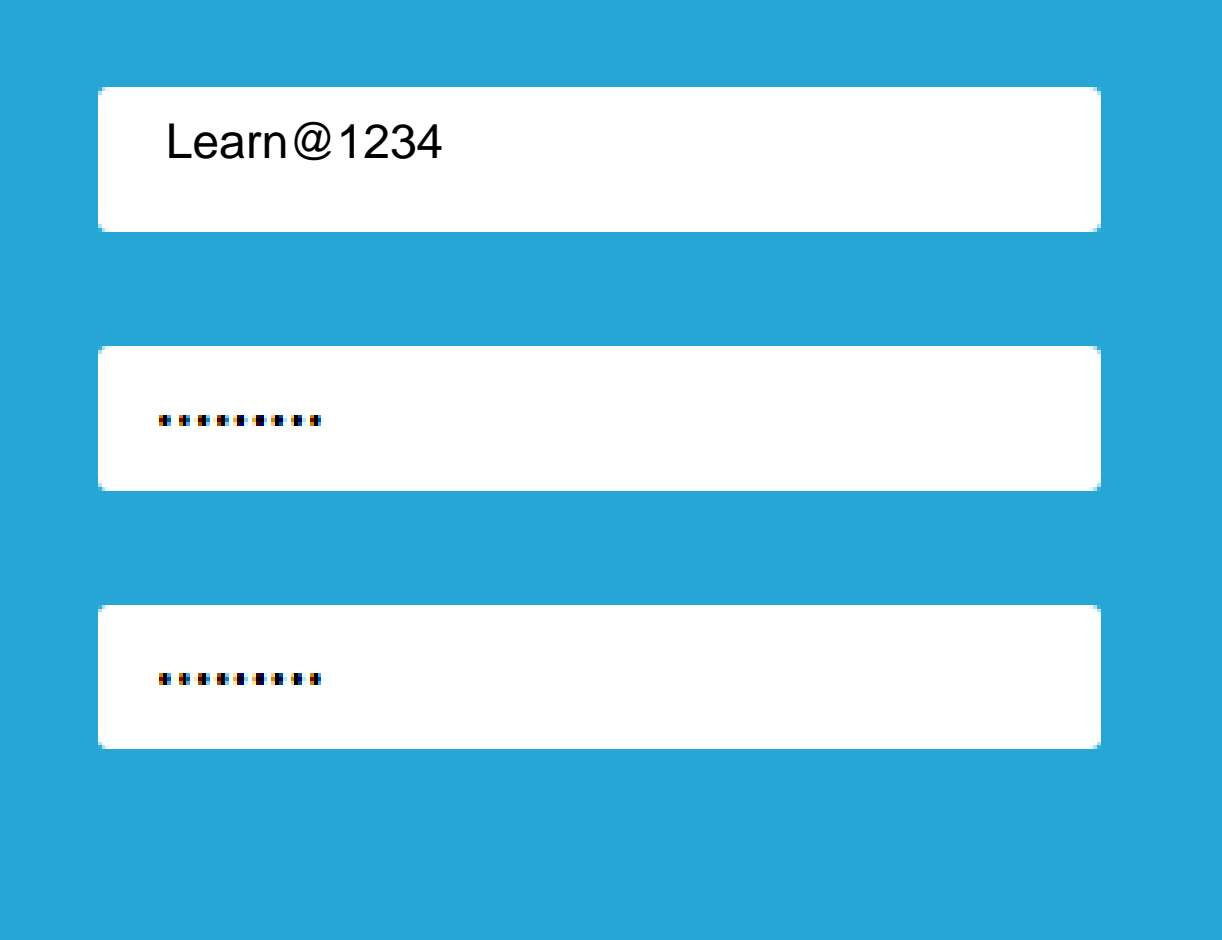

Confirm

**Please use your existing password in the first row. Use second and third row to set a new password that is Alphanumerical with minimum One capital , One small, one number and one special character. Example Ace@1234**

### **Forgot Password**

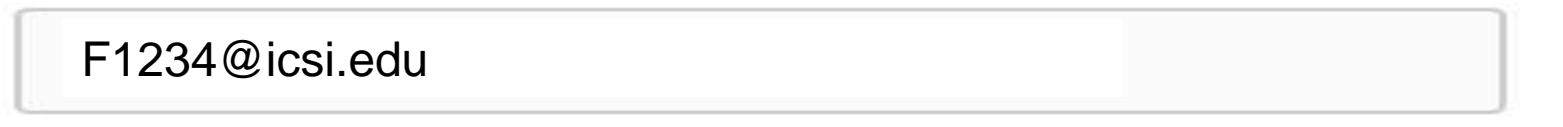

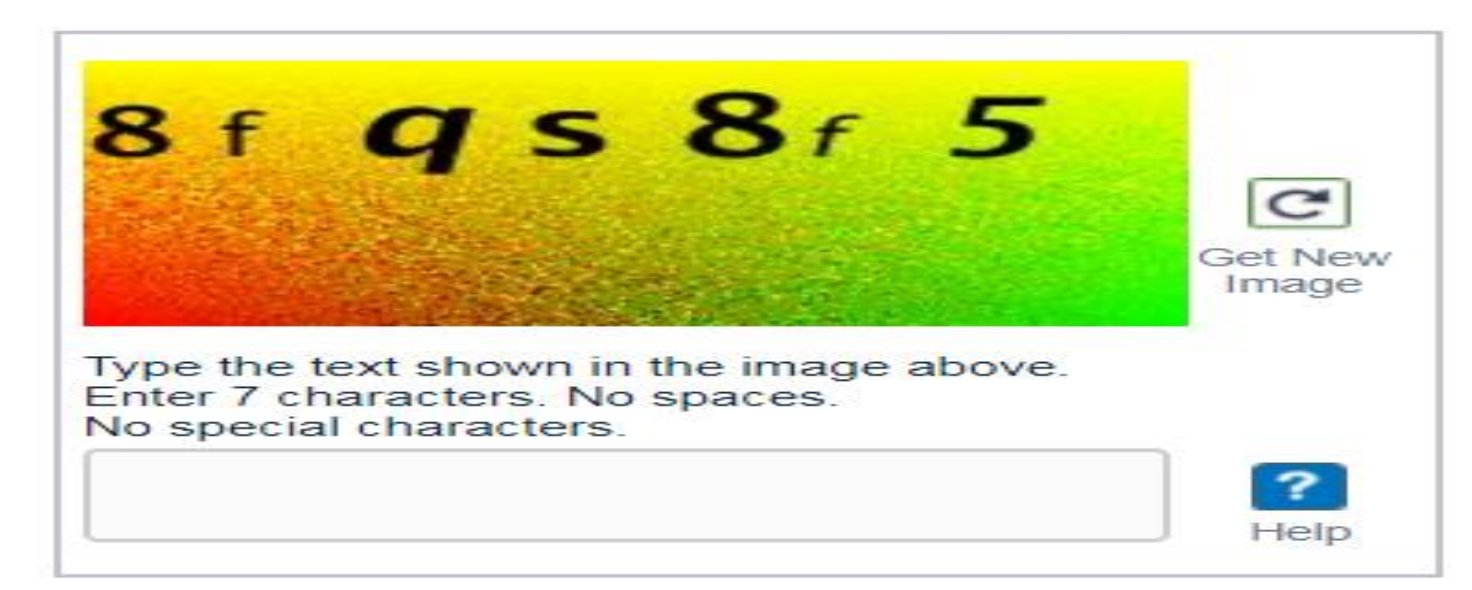

#### Reset Password via:

- $\bullet$  Email
- OTP

**Submit** 

**Return to Login** 

### Login id : **For Members:** Membership

Number@icsi.edu

## **Steps to view the Video on LMS**

### Home Page/Landing Page for Content Access

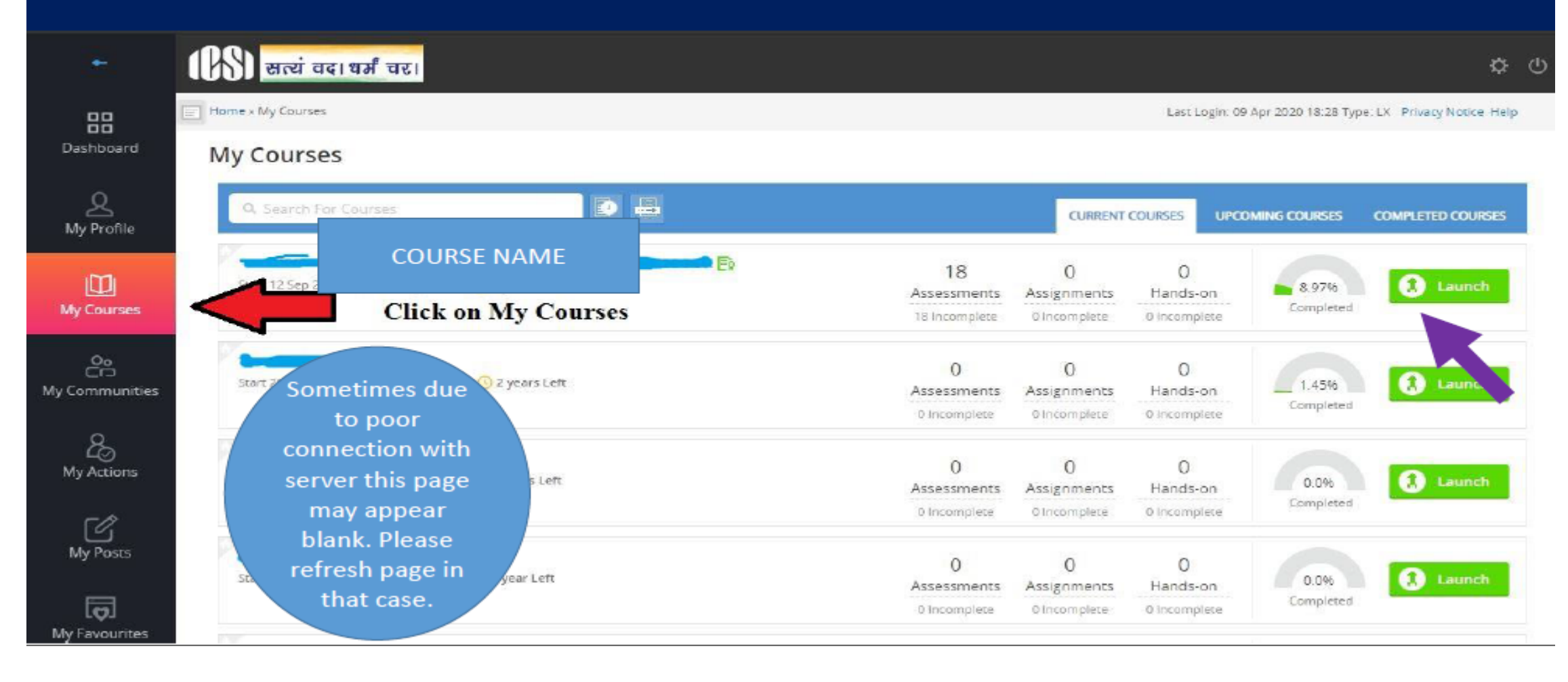

### Content Page. Click on all + sign to explore

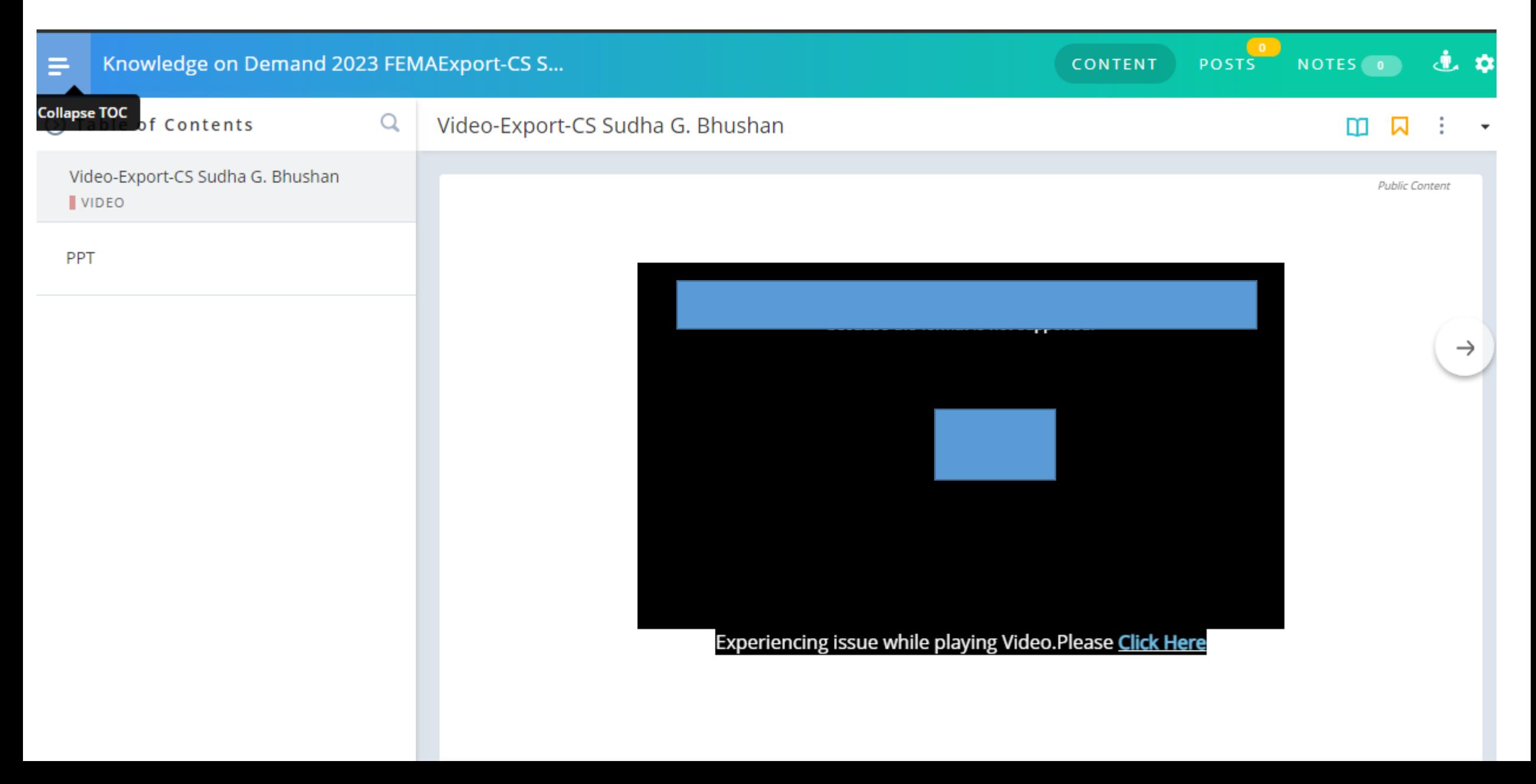

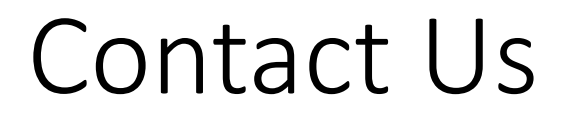

In case you still face some difficulty please write to us and mention your login ID

For assistance : Email id : [kod@icsi.edu](mailto:kod@icsi.edu)